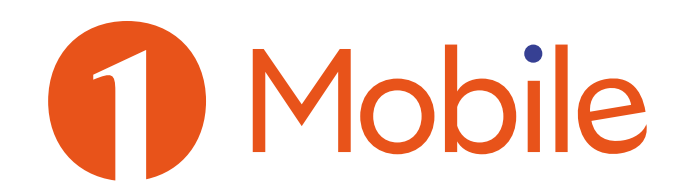

# **Android**

## Per la CONFIGURAZIONE INTERNET

Impostazioni > Wireless e Reti/Altro/Altre Impostazioni > Reti Mobili > Nomi punti di accesso/Profili > Opzioni > Nuovo APN/aggiungi APN (inserire nei campi):

Nome: UnoMobile

APN: wap.unomobile.it oppure web.unomobile.it

TipoAPN: scrivere o selezionare Default

Attivare il profilo (selezionando quello appena inserito).

In seguito attivare i dati a pacchetto del cellulare per poter navigare.

## **IMPOSTAZIONE APN SU CELLULARE:**

#### **SAMSUNG**

Impostazioni - Connessioni - Reti Mobili - Profili - Aggiungi - NOME unomobile APN wap.unomobile.it (o alcuni modelli web.unomobile.it)

#### **XIAOMI**

**APN:** wap.unomobile.it **TIPO APN:** default, suppl (bisogna scorrere nella lista e selezionare quella voce o inserirla manualmente) In caso di Redmi Note è necessario indicare anche: **Tipo MVNO:** IMSI **Valore MVNO:** x

#### **HUAWEI**

Impostazioni - Wireless e Reti - Rete Mobile - Nomi Punti di Accesso - Nome APN - NOME unomobile APN wap.unomobile.it

#### **CONFIGURAZIONE PER HOT SPOT - (TETHERING)**

**APN:** web.unomobile.it oppure wap.unomobile.it **Tipo operatore virtuale di rete mobile:** SPN **Tipo APN:** \*,default,supl,dun

### **IMPOSTAZIONE HOTSPOT SU CELLULARE:**

**SAMSUNG** Impostazioni - Connessioni - Reti Mobili - Profili - Aggiungi **NOME:** Unomobile **APN:** web.unomobile.it **TIPO APN:** lasciare impostato con default **TIPO OPERATORE VIRTUALE:** IMSI (selezionare dalla lista)